# **Travel: Travel Reporting**

# **User Guide**

### **Last Updated: August 30, 2021**

Applies to these Concur solutions:

#### $\square$  Expense

- $\square$  Professional/Premium edition
	- $\Box$  Integrated with Professional/Premium Travel  $\Box$  Stand-alone
- $\Box$  Standard edition
	- $\Box$  Integrated with Standard Travel  $\square$  Stand-alone
- □ Concurforce
- $\boxtimes$  Travel
	- $\boxtimes$  Professional/Premium edition
		- $\boxtimes$  Integrated with Professional/Premium Expense
		- $\boxtimes$  Integrated with Professional/Premium Request
		- $\boxtimes$  Stand-alone
	- $\boxtimes$  Standard edition
		- $\boxtimes$  Integrated with Standard Expense
		- $\boxtimes$  Stand-alone
- □ Invoice Management
	- $\Box$  Professional/Premium edition
		- $\Box$  Integrated with Professional/Premium Expense
		- $\Box$  Stand-alone
	- $\square$  Standard edition
		- $\Box$  Integrated with Standard Expense
		- $\Box$  Stand-alone
- □ Authorization Request (formerly Travel Request)
	- $\square$  Professional/Premium edition
		- $\Box$  Integrated with Professional/Premium Expense
		- $\Box$  Integrated with Professional/Premium Travel
		- $\Box$  Stand-alone

# **Table of Contents**

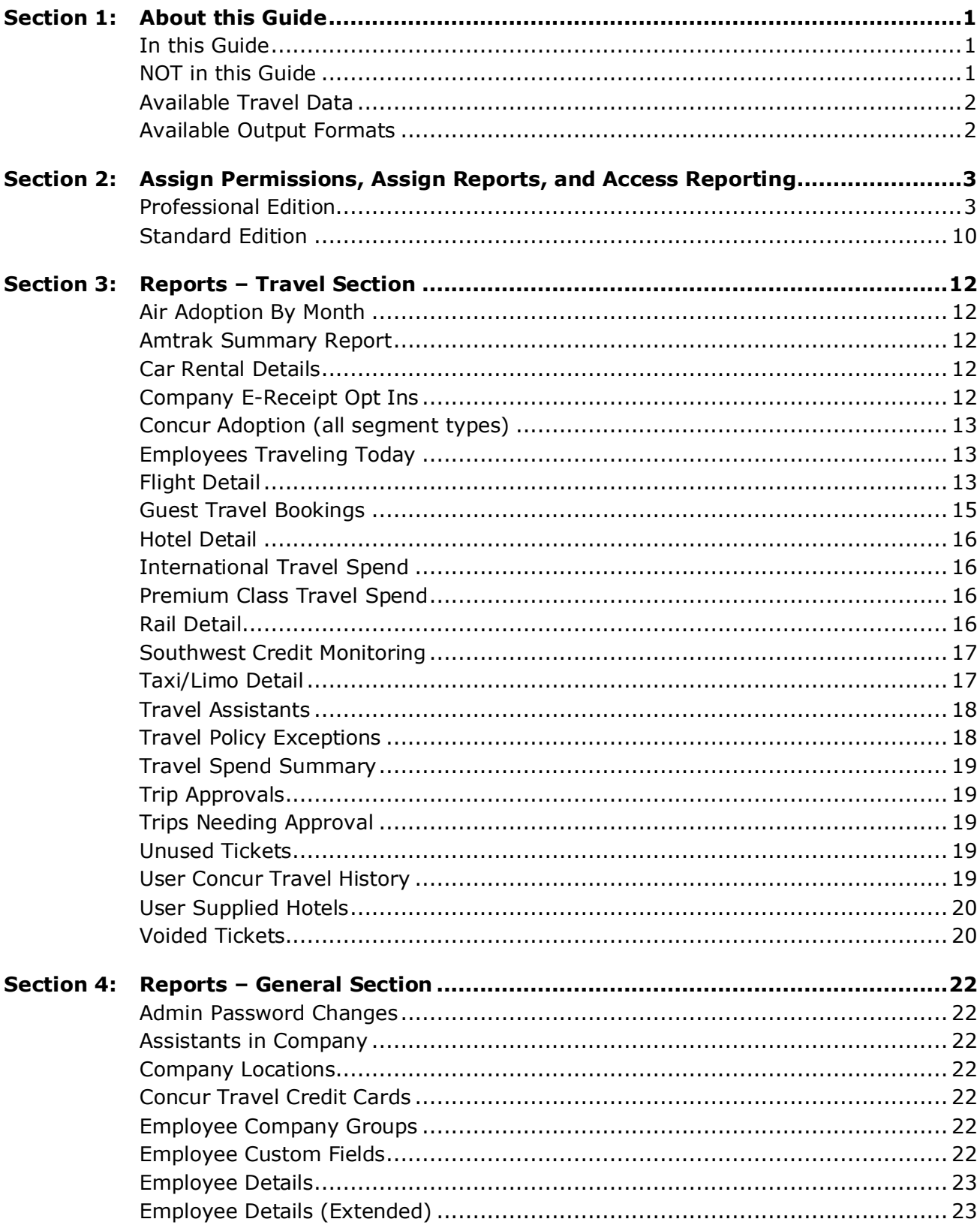

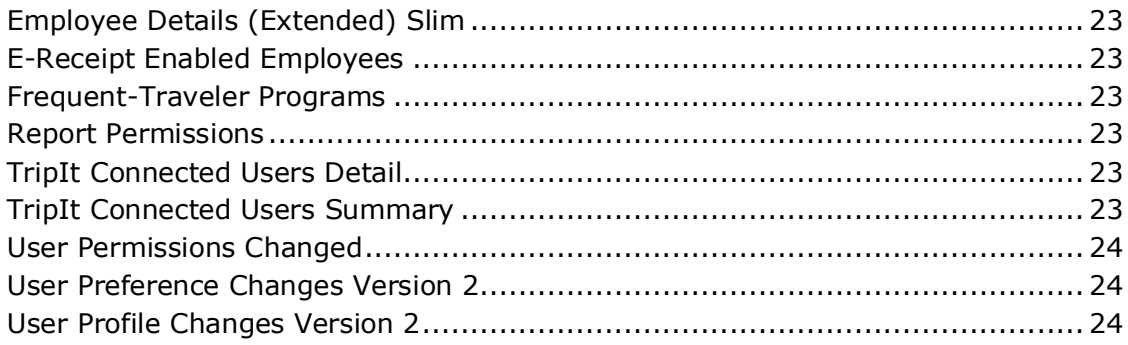

# **Revision History for this Guide**

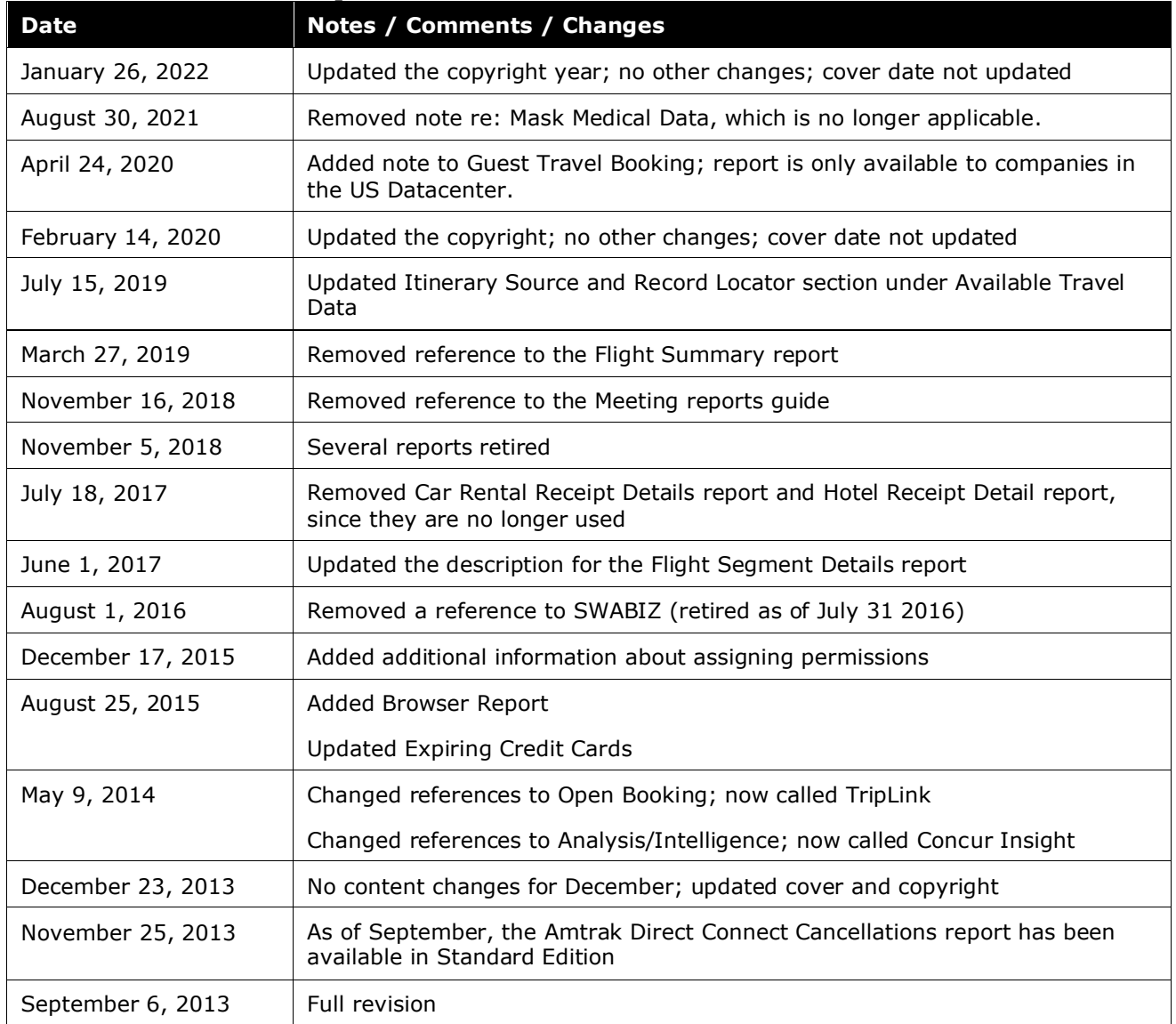

# <span id="page-6-0"></span>**Travel Reporting**

### <span id="page-6-1"></span>**Section 1: About this Guide**

#### **In this Guide**

This guide describes the real-time Concur Travel reports:

- **General**
- **Travel**

#### *Professional and Standard Edition ONLY*

This guide describes reports for Professional Edition and Standard Edition. The descriptions on the following pages indicate if the report applies to Professional, Standard, or both.

#### <span id="page-6-2"></span>**NOT in this Guide**

There are other features and reporting solutions offered by SAP Concur. That information is *not* included in this guide. Instead, they have their own guides, as noted below:

- **Other features:** This **Reporting** section of Concur Travel includes other reports. They include:
	- **TripLink** (formerly Open Booking)**:** These reports appear only if your company uses TripLink. Refer to the *TripLink User Guide*.
	- **Mobile:** These reports appear only if your company uses Concur for Mobile. Refer to the *SAP Concur's Mobile App – Reports* guide.
- **Other product editions:** Other editions, such as Small Business Edition, are *not* addressed here. Refer to the documentation for the other editions.
- **Intelligence/Analysis (Cognos):** This guide *does not* include information about the reports generated or managed in SAP Concur Analysis/Intelligence (using Cognos). For information those reports, refer to the Analysis/ Intelligence guides.

#### <span id="page-7-0"></span>**Available Travel Data**

Travel provides reports on trips, regardless of whether the trip was booked online or through an agency (assuming the TMC has set up offline reporting for the site). Travel updates reports in real time and includes information from every stage of the process – from the initial build of a Passenger Name Record (PNR) through all ticketing transactions. Additionally, the data that Travel collects directly from a vendor or consolidator for online transactions includes all necessary details about the trip should you need to make changes to the tickets purchased. This data collection provides a valuable opportunity to analyze the difference in fares presented on websites and in the Global Distribution System (GDS).

Concur Travel compiles reports from underlying databases that are updated by an automated feed process with information found in trip itineraries. This allows you to make decisions based on the latest information available.

#### *Itinerary Source and Record Locator*

Certain Travel reports include *Indirect Concur TripLink* and *Direct Concur TripLink* in the **Itinerary Source** search dropdown.

With *Indirect Concur TripLink*, user email is forwarded to [plans@concur.com.](mailto:plans@concur.com)

With *Direct Concur TripLink*, a user books a reservation on a connected TripLink supplier site and the supplier posts it via a Concur Travel API.

**NOTE:**The Itinerary Source for a booking is how SAP Concur received the booking. The Booking Source is where the booking originated, which is usually a GDS or travel supplier name.

Be aware that for *TripIt* and *TripLink* itineraries, the **Record Locator** column on these Travel reports may display Manual, Manual 0, Manual 1, etc. in lieu of an actual record locator. This occurs when the email parser cannot parse the booking source name (supplier). When there is more than one such email for the same trip (example: if both car and hotel emails have parsing issues), we append  $\overline{0}$ ,  $\overline{1}$ ,  $\overline{2}$  at the end of 'Manual' to distinguish them from each other.

With *TripIt*, user email is forwarded to [plans@tripit.com.](mailto:plans@tripit.com)

#### <span id="page-7-1"></span>**Available Output Formats**

For most reports, you can view them on-screen and download them in HTML, Microsoft® Excel, Microsoft® Access, CSV, TXT, XML, and PDF format. Some reports may have additional output options.

### <span id="page-8-0"></span>**Section 2: Assign Permissions, Assign Reports, and Access Reporting**

#### <span id="page-8-1"></span>**Professional Edition**

This is a two-step process.

- The User Admin (or Permissions Admin) assigns the *Report Admin* permission to one or more users and the *Report User* permission to one or more users.
- Then, the Report Admin assigns specific reports to the Report User.

Once these steps are complete, the **Reporting** link and the assigned reports appear in SAP Concur for the Report User.

#### *Assign Report Admin and Report User Permissions*

The User Admin (or Permissions Admin) assigns the *Report Admin* and the *Report User* permission to one or more users.

- *To assign the reporting permissions:*
	- 1. Click **Administration** > **Company** (on the sub-menu) > **Company Admin**.

**NOTE:**Depending on your permissions, the page may appear immediately after you click **Administration**.

- 2. In the **User Administration** section of the left menu, click **User Permissions**.
- 3. Click the **Travel** tab.

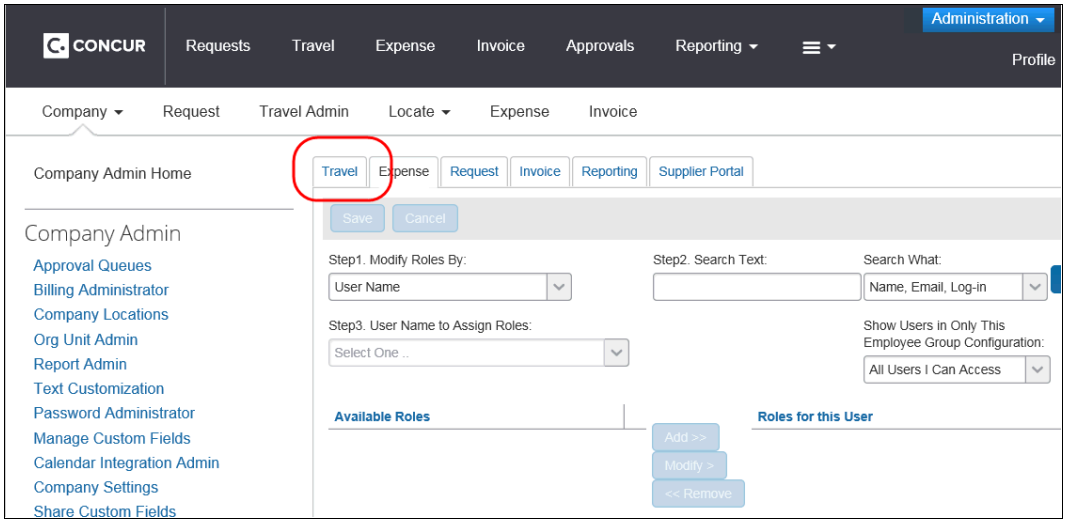

4. On the **Administer Company Permissions** page, in the **Modify Permission by** list, click *Permissions*, *Groups*, *Rule Classes*, or *Users*.

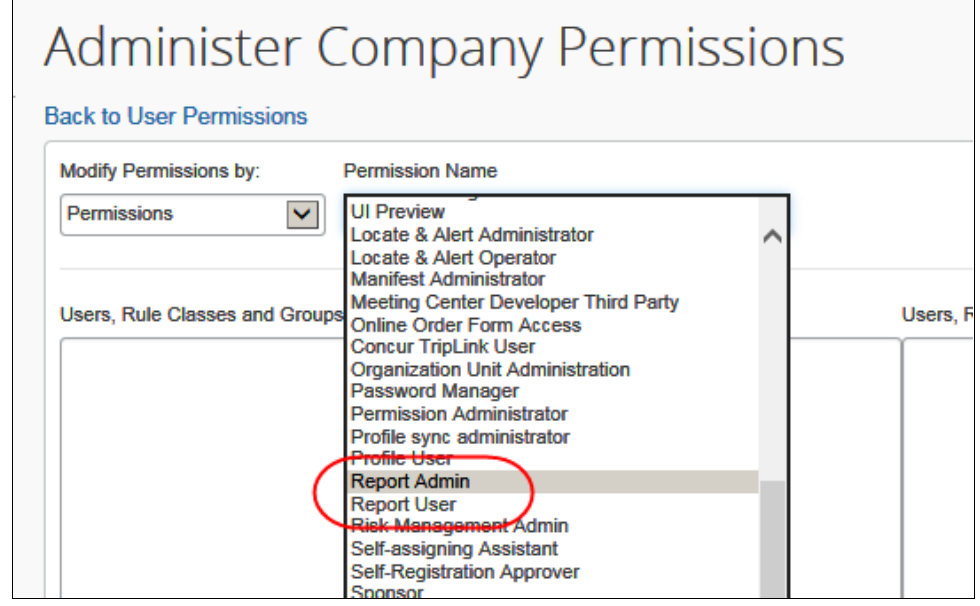

- Assign the *Report Admin* permission to one or more users. These Report Admins will assign reports to Report Users.
- Assign the *Report User* permission to one or more users. These Report Users will access and use the reports.
- For more information about User Admin, refer to the *User Admin User Guide.*

#### *Assign Report Access by Report Name*

- *To assign report access by report name:*
	- 1. Click **Administration** > **Company** (on the sub-menu) > **Company Admin**.

- 2. In the **Company Admin** section of the left menu, click **Report Admin**. The **Administer Report Permissions** page appears.
- 3. In the **Modify Reports by** list, click *Report Name* (if it is not already selected).

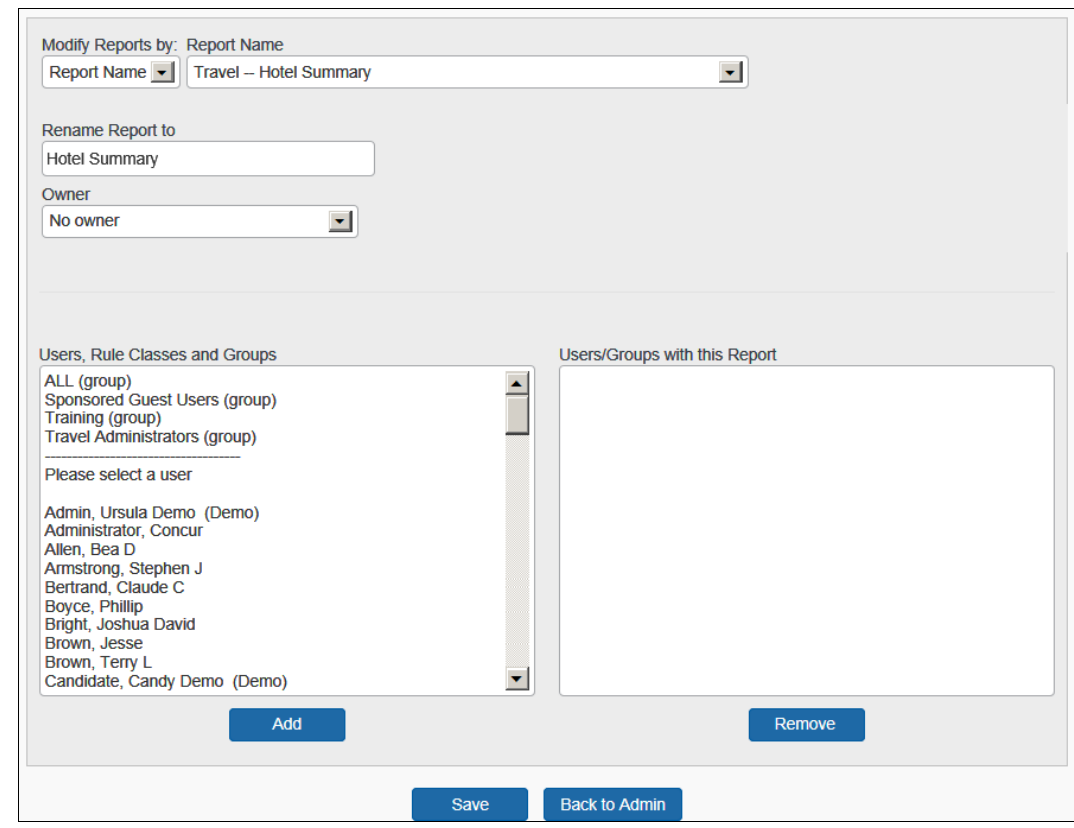

4. In the **Report Name** list, click the desired report. This page appears.

5. In the **Rename Report to** field, enter the new name, if desired.

**NOTE:**The report name you enter here appears to report users.

- 6. In the **Owner** list, select the report owner, if any.
- 7. In the **Users, Rule Classes and Groups** section (left side), select the desired users, rules classes, or groups.
- 8. Click **Add**.
- 9. Click **Save**.

#### *Assign Report Access by Group*

- *To assign report access by group:*
	- 1. Click **Administration** > **Company** (on the sub-menu) > **Company Admin**.

- 2. In the **Company Admin** section of the left menu, click **Report Admin**. The **Administer Report Permissions** page appears.
- 3. In the **Modify Reports by** list, click *Groups*.
- 4. In the **Group Name** list, click the desired group. This page appears.

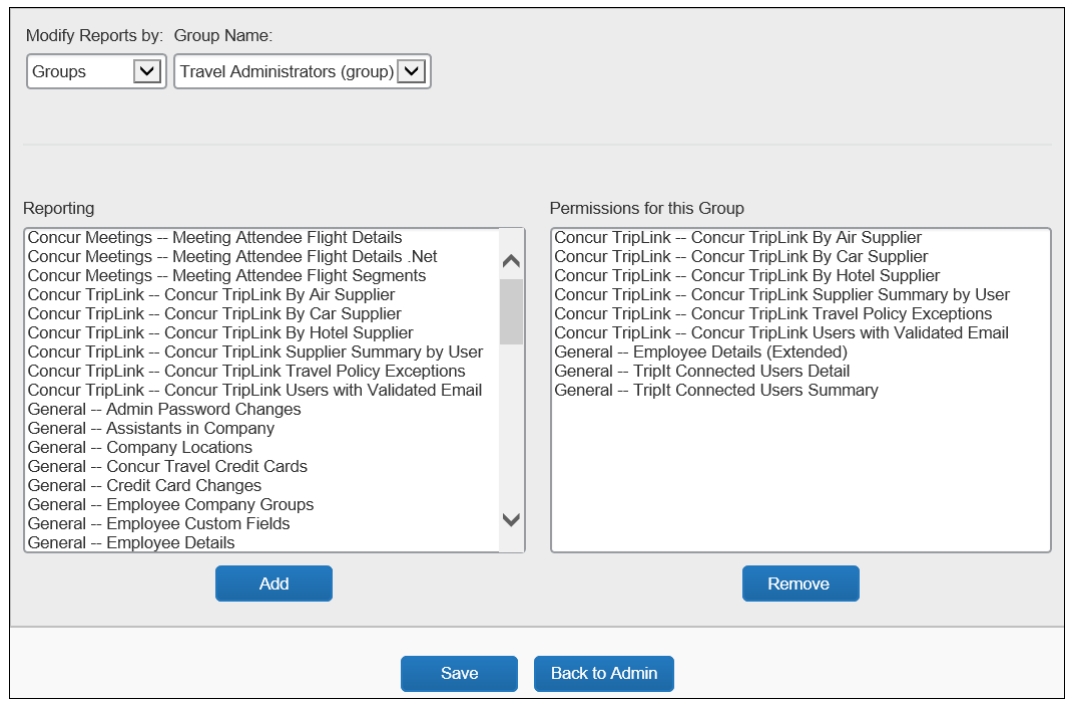

- 5. In the **Reporting** section (left side), click the desired reports.
- 6. Click **Add**.
- 7. Click **Save**.

#### *Assign Report Access by Rule Class*

- *To assign report access by rule class:*
	- 1. Click **Administration** > **Company** (on the sub-menu) > **Company Admin**.

- 2. In the **Company Admin** section of the left menu, click **Report Admin**. The **Administer Report Permissions** page appears.
- 3. In the **Modify Reports by** list, click *Rule classes*.

4. In the **Rule Class Name** list, click the desired group. This page appears.

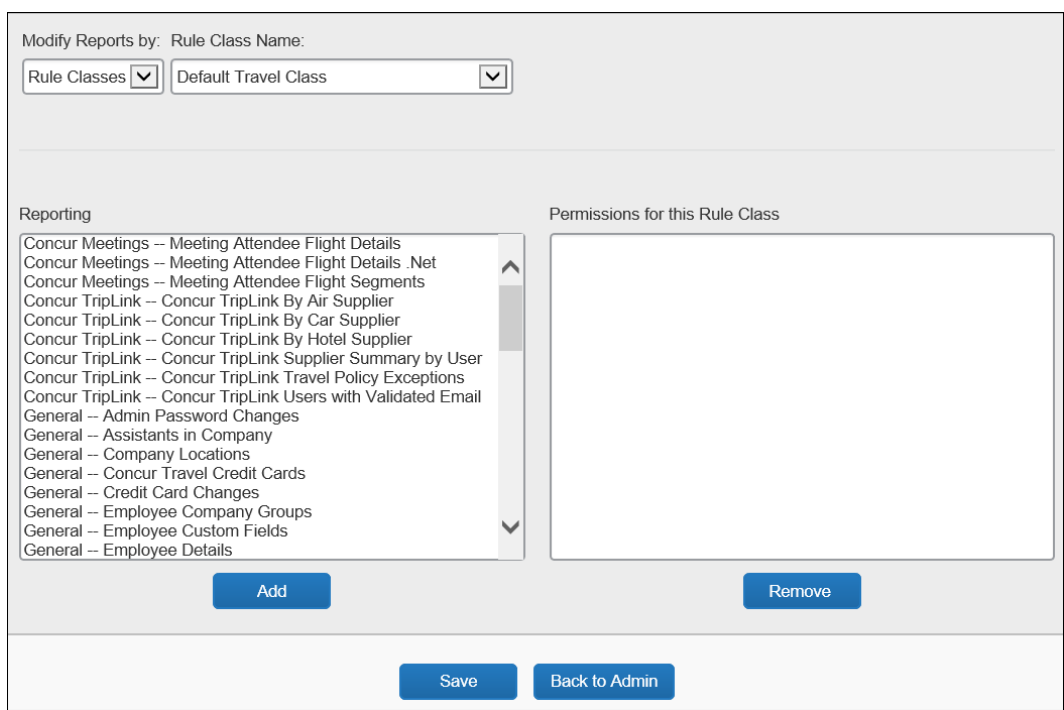

- 5. In the **Reporting** section (left side), select the desired reports.
- 6. Click **Add**.
- 7. Click **Save**.

#### *Assign Report Access by User*

- *To assign report access by user:*
	- 1. Click **Administration** > **Company** (on the sub-menu) > **Company Admin**.

- 2. In the **Company Admin** section of the left menu, click **Report Admin**. The **Administer Report Permissions** page appears.
- 3. In the **Modify Reports by** list, click *Users*.

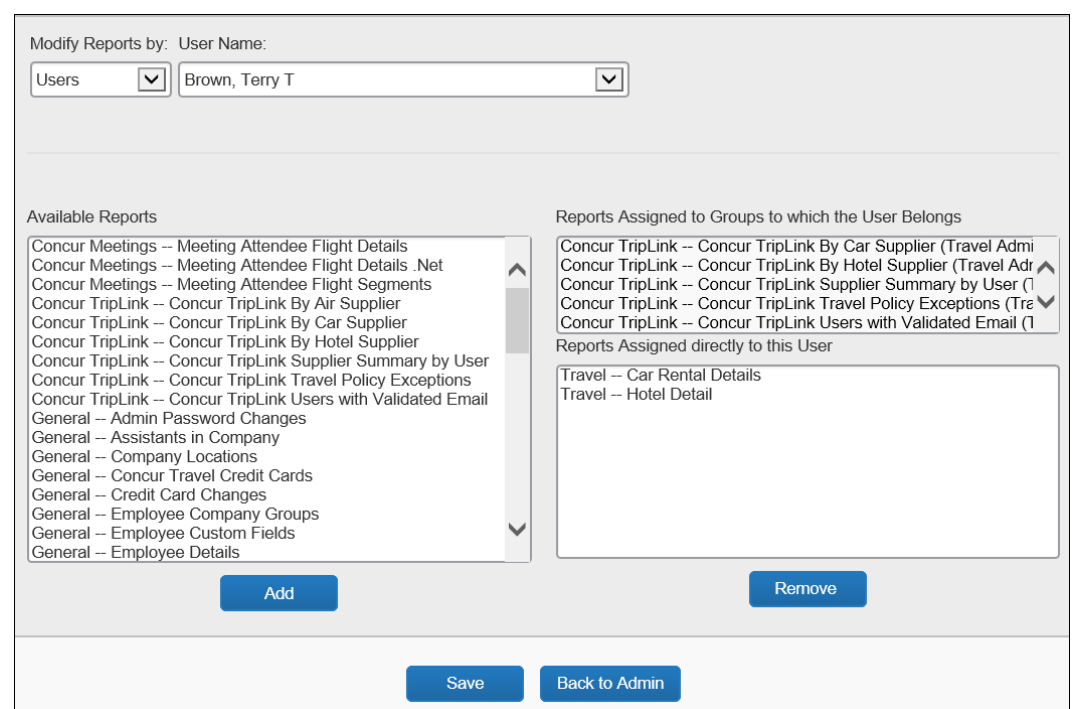

4. In the **User Name** list, select the desired user. This page appears.

- 5. In the **Available Reports** section (left side), select the desired reports.
- 6. Click **Add**.
- 7. Click **Save**.

#### *Remove Report Access*

- *To remove access:*
	- 1. In the **Company Admin** section of the left menu, click **Report Admin**.
	- 2. As described above, click the desired report name, group, rule class, or user.
	- 3. Click one or more reports.

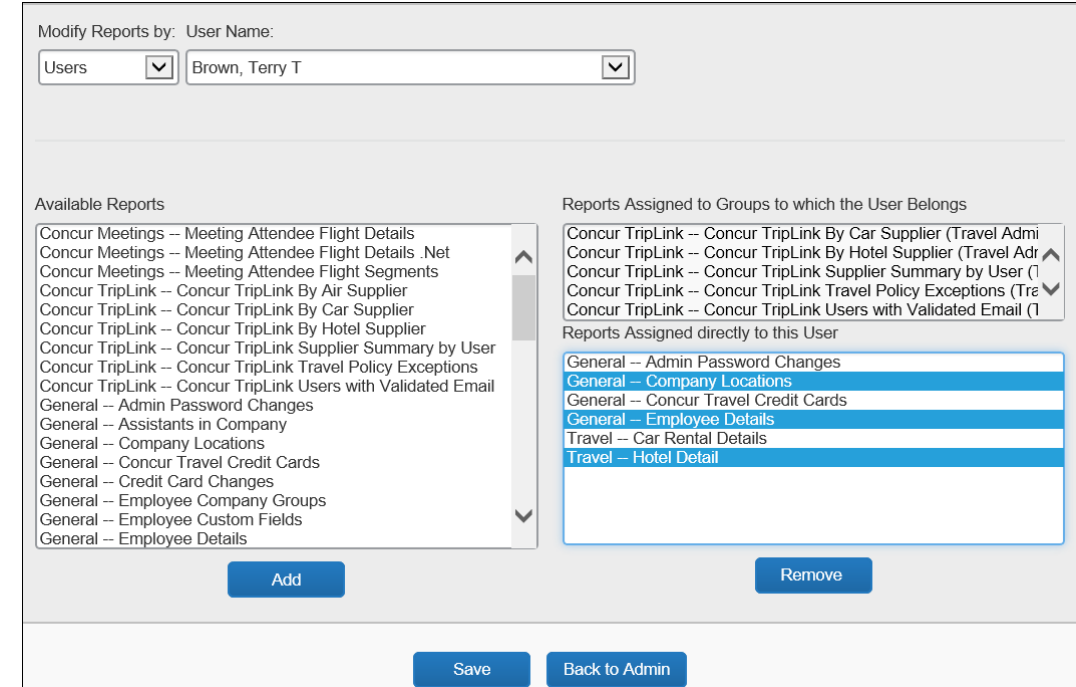

- 4. Click **Remove**.
- 5. Click **Save**.

#### *Rename Reports*

Refer to *Assigning Report Access by Report Name* in this guide.

#### *Access Reporting*

The Report User can now clicks **Reporting** > **Travel Reports** to view the assigned reports.

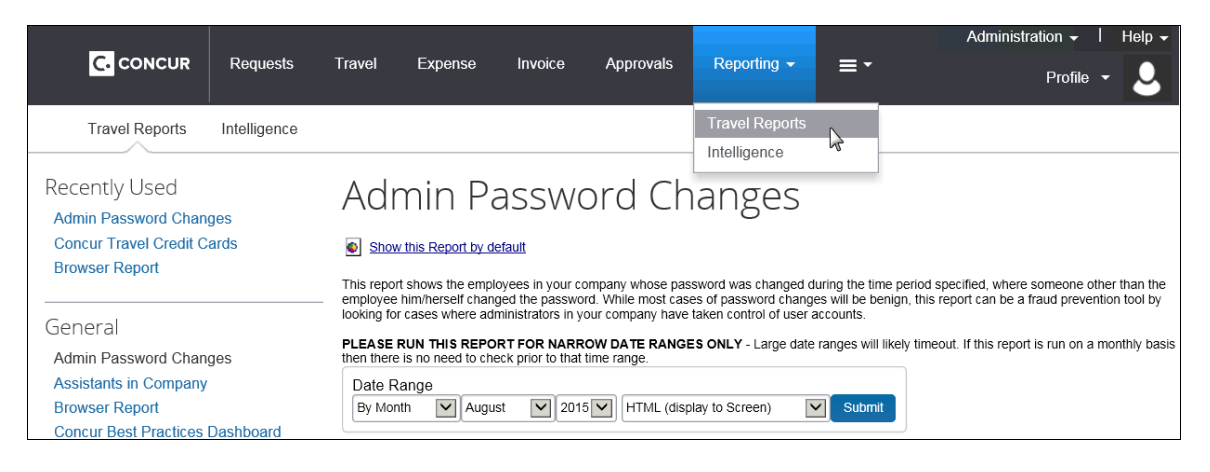

#### <span id="page-15-0"></span>**Standard Edition**

The admin assigns the *Report User* permission to one or more users. Then, the **Reporting** link and all reports appear in SAP Concur for the Report User.

**NOTE:**In the Standard Edition, the Report User sees *all* reports. (Unlike the Professional edition where specific reports are assigned to the Report User.)

#### *Assign Permissions*

- *To assign the reporting permissions:*
	- 1. In the Travel Setup Wizard, click the **Manage Users** setup step.

**NOTE:**For integrated Travel and Expense customers, the **Users** step is part of the Expense Setup Wizard.

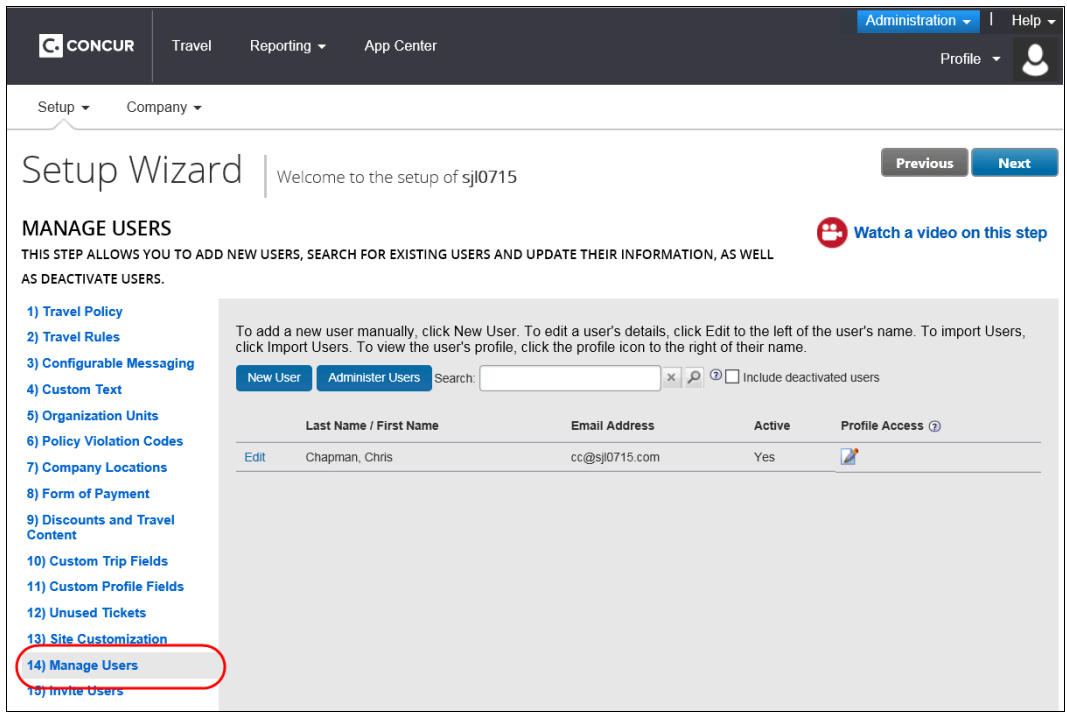

2. On the **Manage Users** page, the admin locates the desired user and clicks **Edit**.

3. In the **Permissions** section, select (enable) the **Report user** check box.

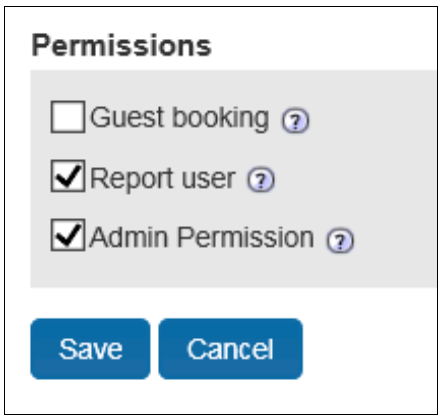

#### *Access Reporting*

The Report User can now click **Reporting** > **Travel Reports** to view the reports.

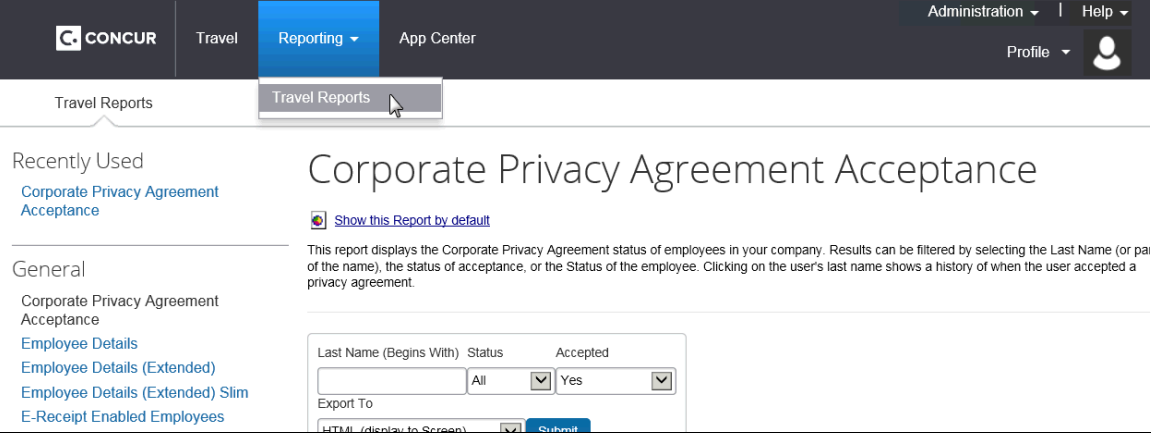

## **Section 3: Reports – Travel Section**

You may not have access to all of these reports.

<span id="page-17-4"></span><span id="page-17-3"></span><span id="page-17-2"></span><span id="page-17-1"></span><span id="page-17-0"></span>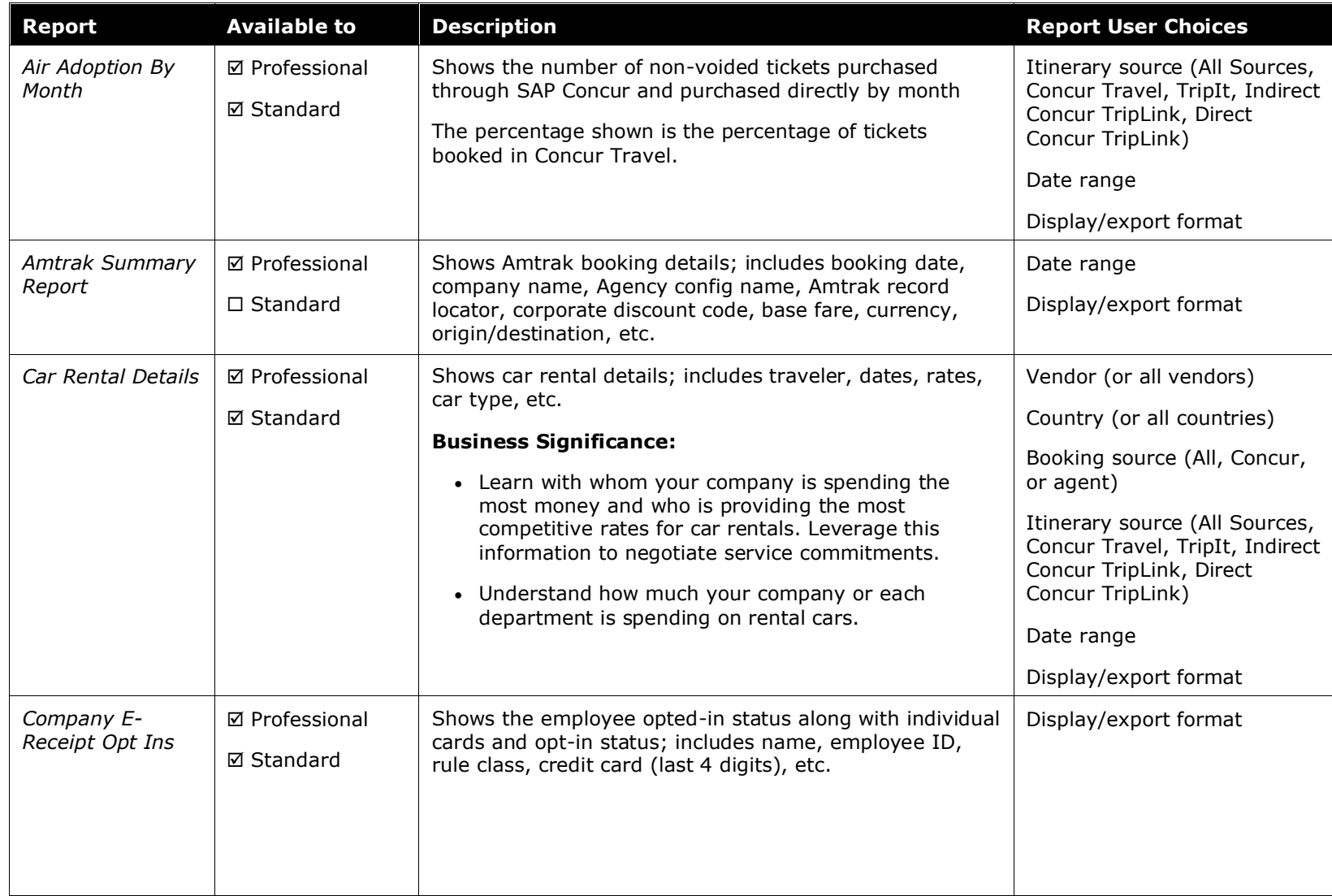

<span id="page-18-2"></span><span id="page-18-1"></span><span id="page-18-0"></span>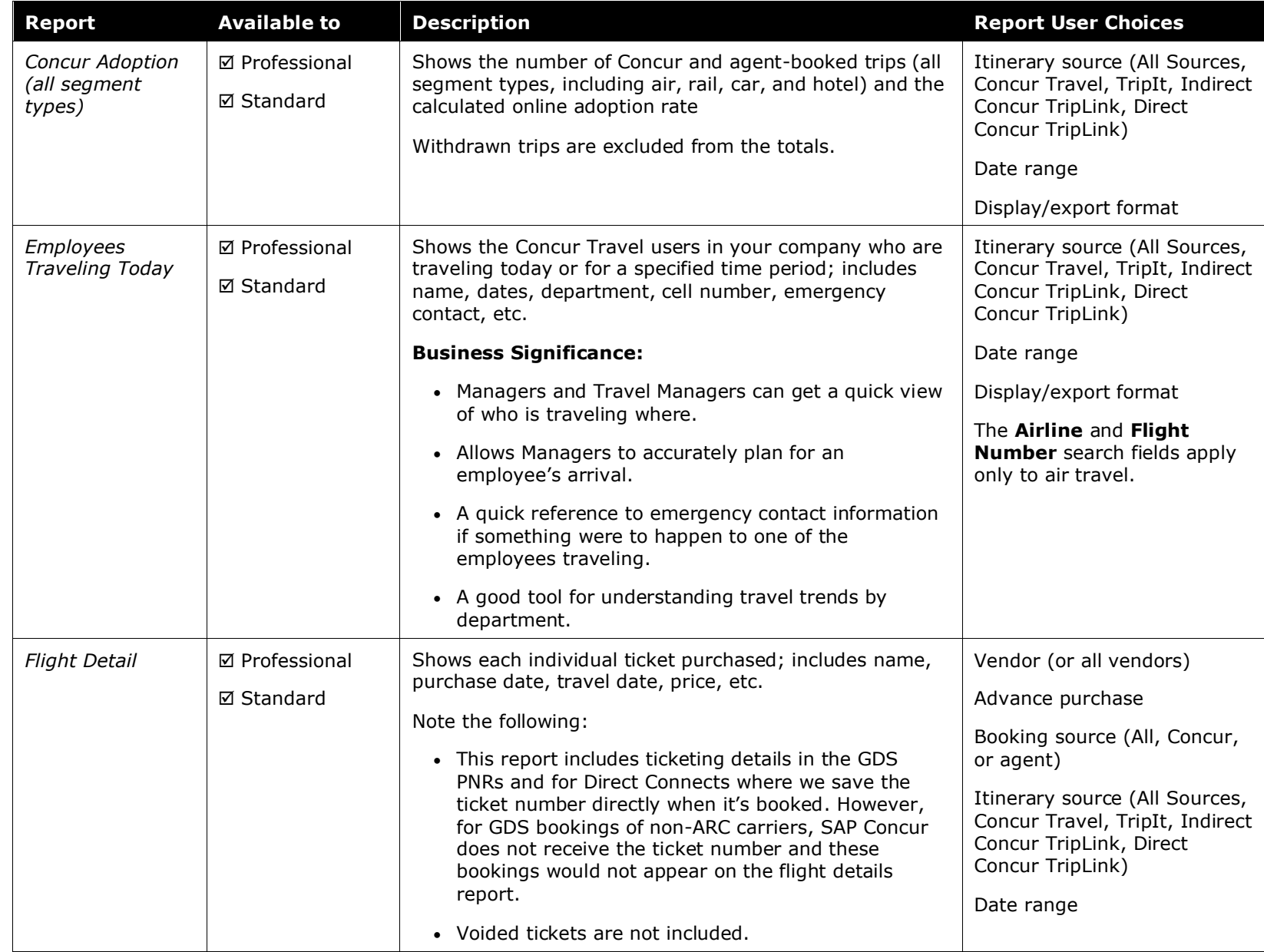

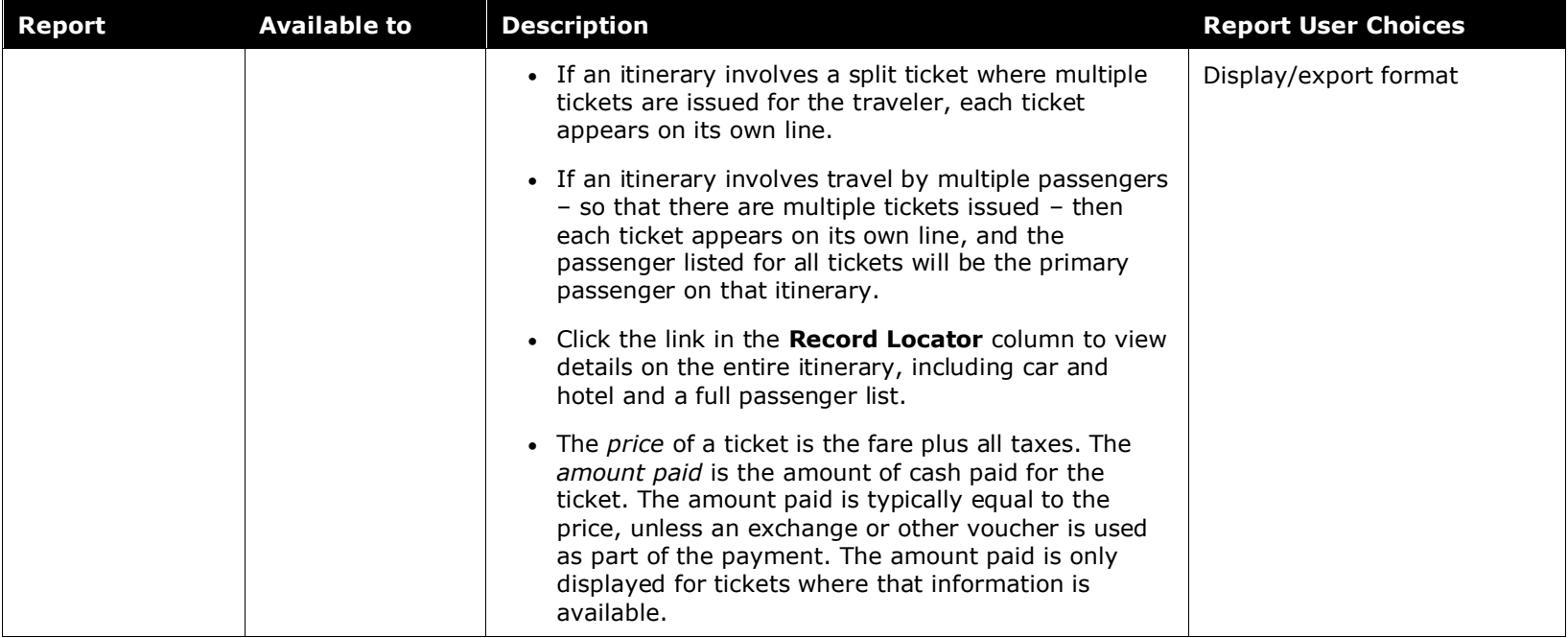

<span id="page-20-0"></span>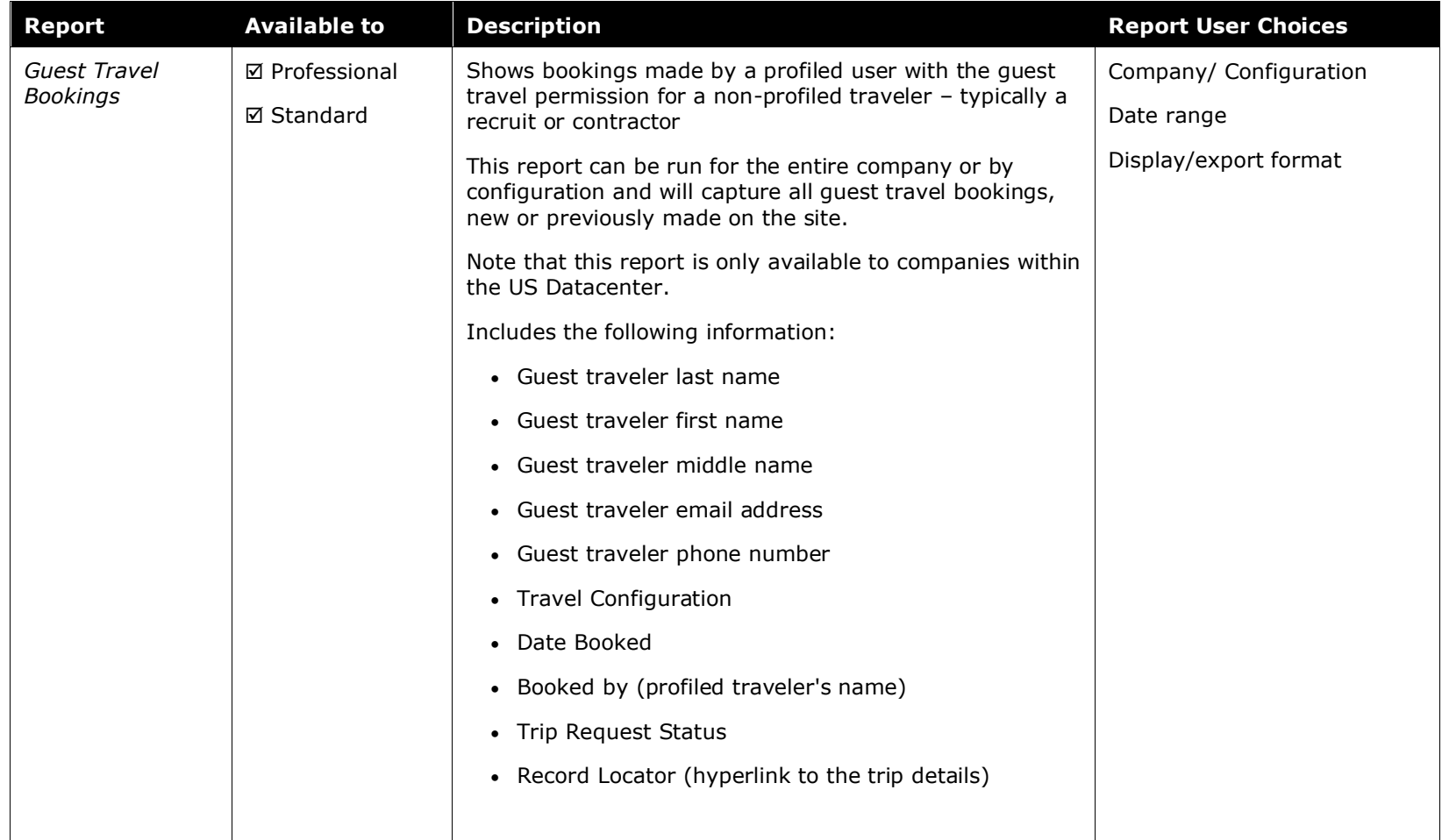

<span id="page-21-3"></span><span id="page-21-2"></span><span id="page-21-1"></span><span id="page-21-0"></span>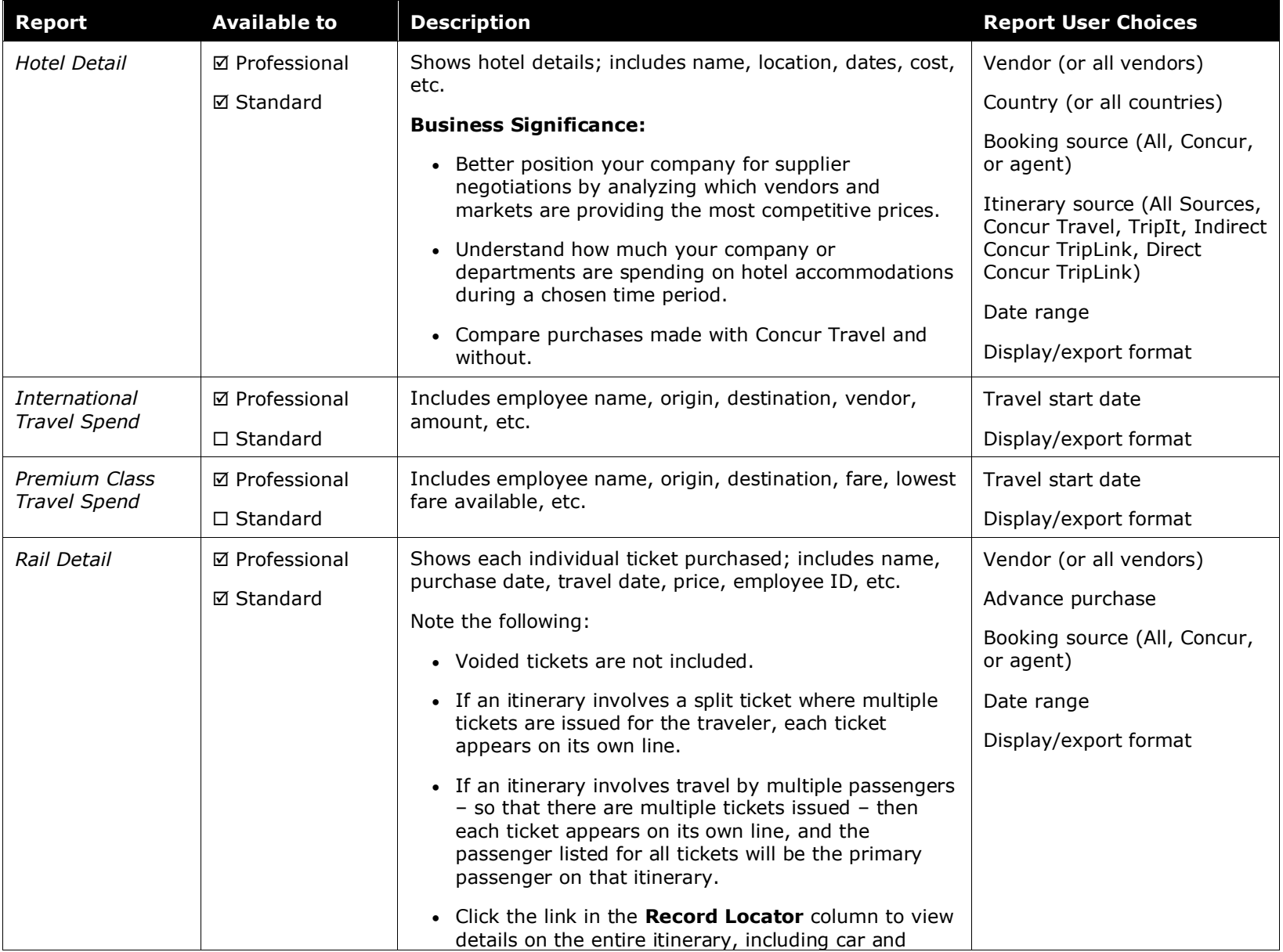

<span id="page-22-1"></span><span id="page-22-0"></span>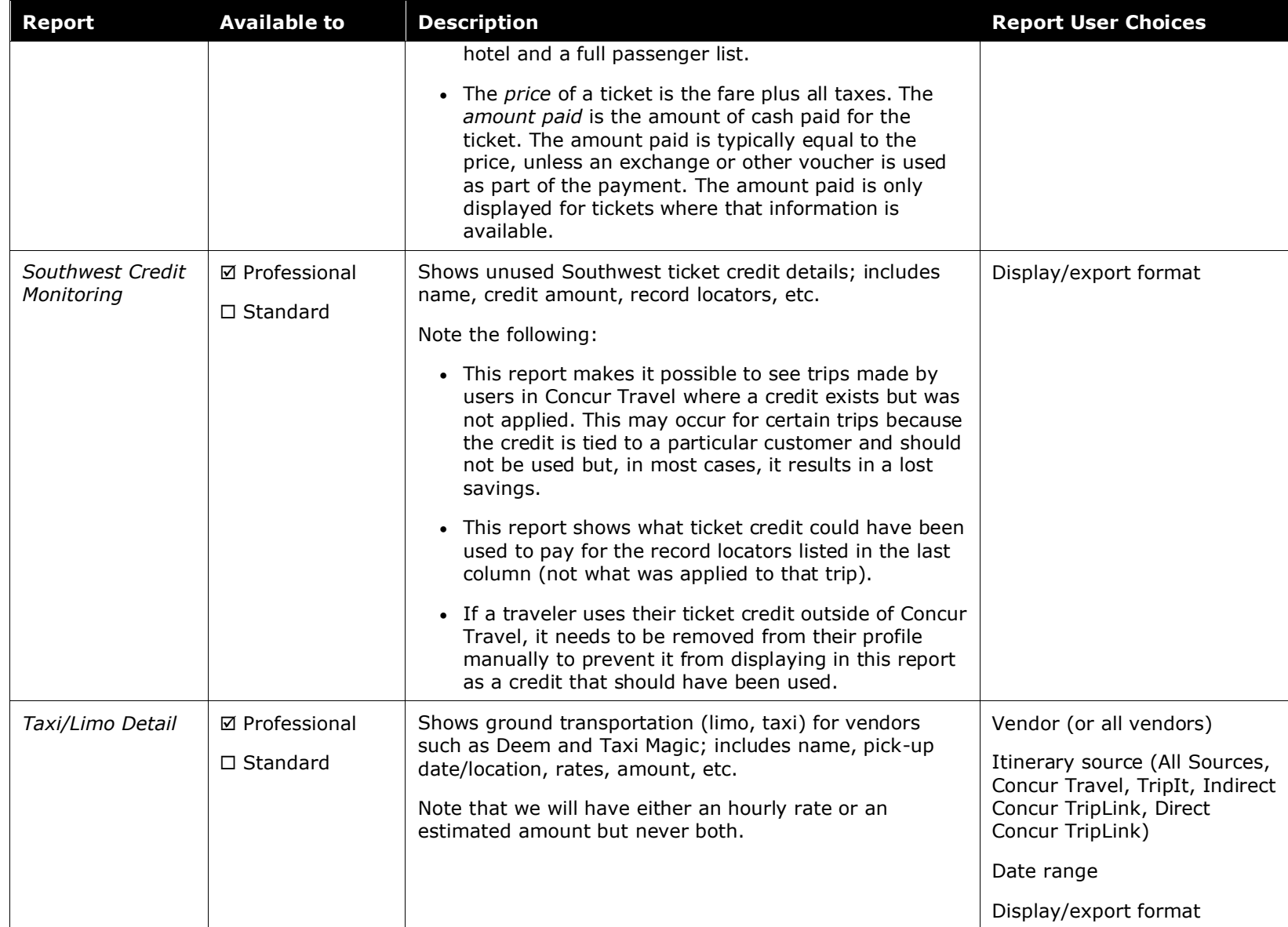

<span id="page-23-1"></span><span id="page-23-0"></span>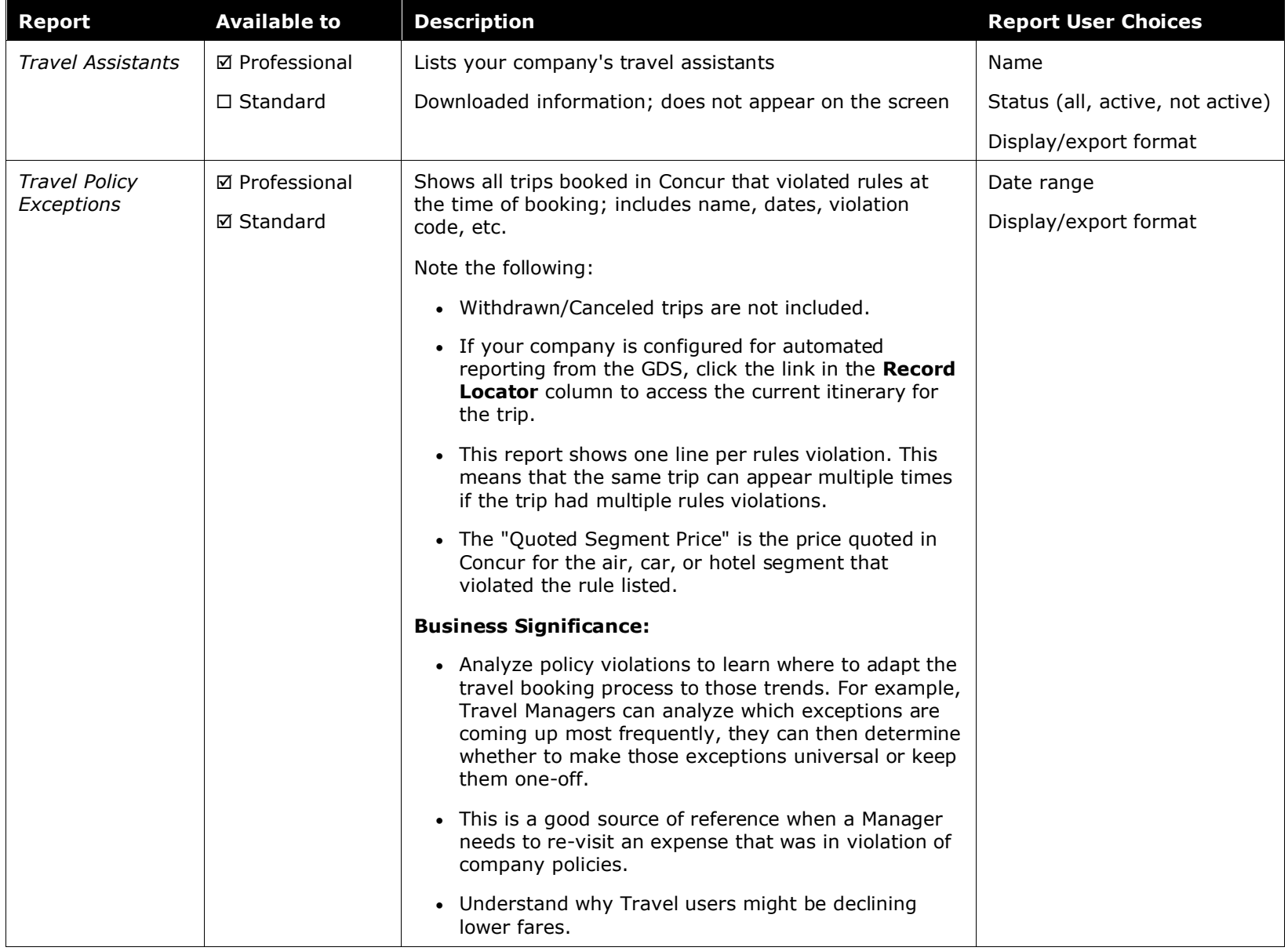

<span id="page-24-4"></span><span id="page-24-3"></span><span id="page-24-2"></span><span id="page-24-1"></span><span id="page-24-0"></span>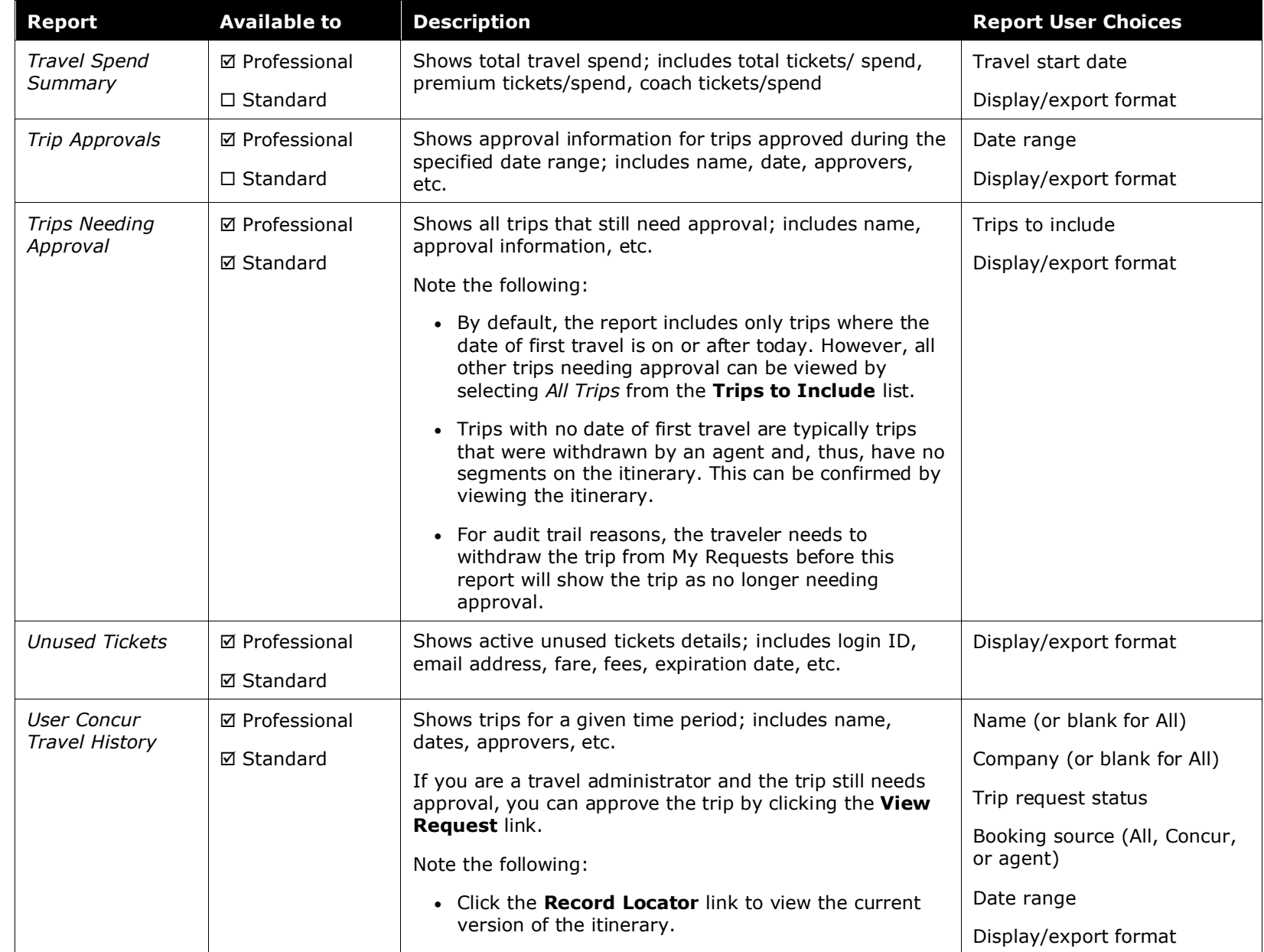

<span id="page-25-1"></span><span id="page-25-0"></span>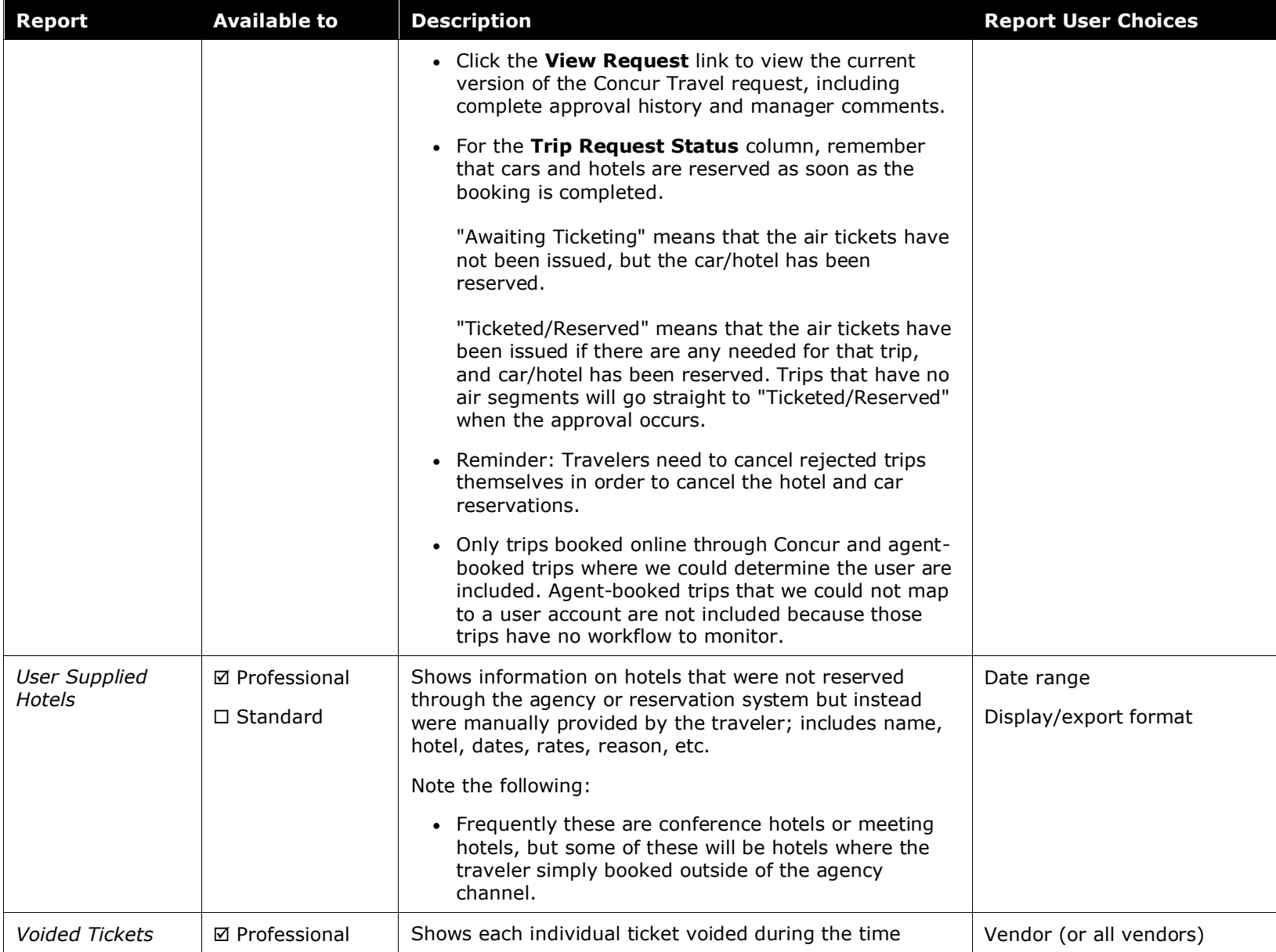

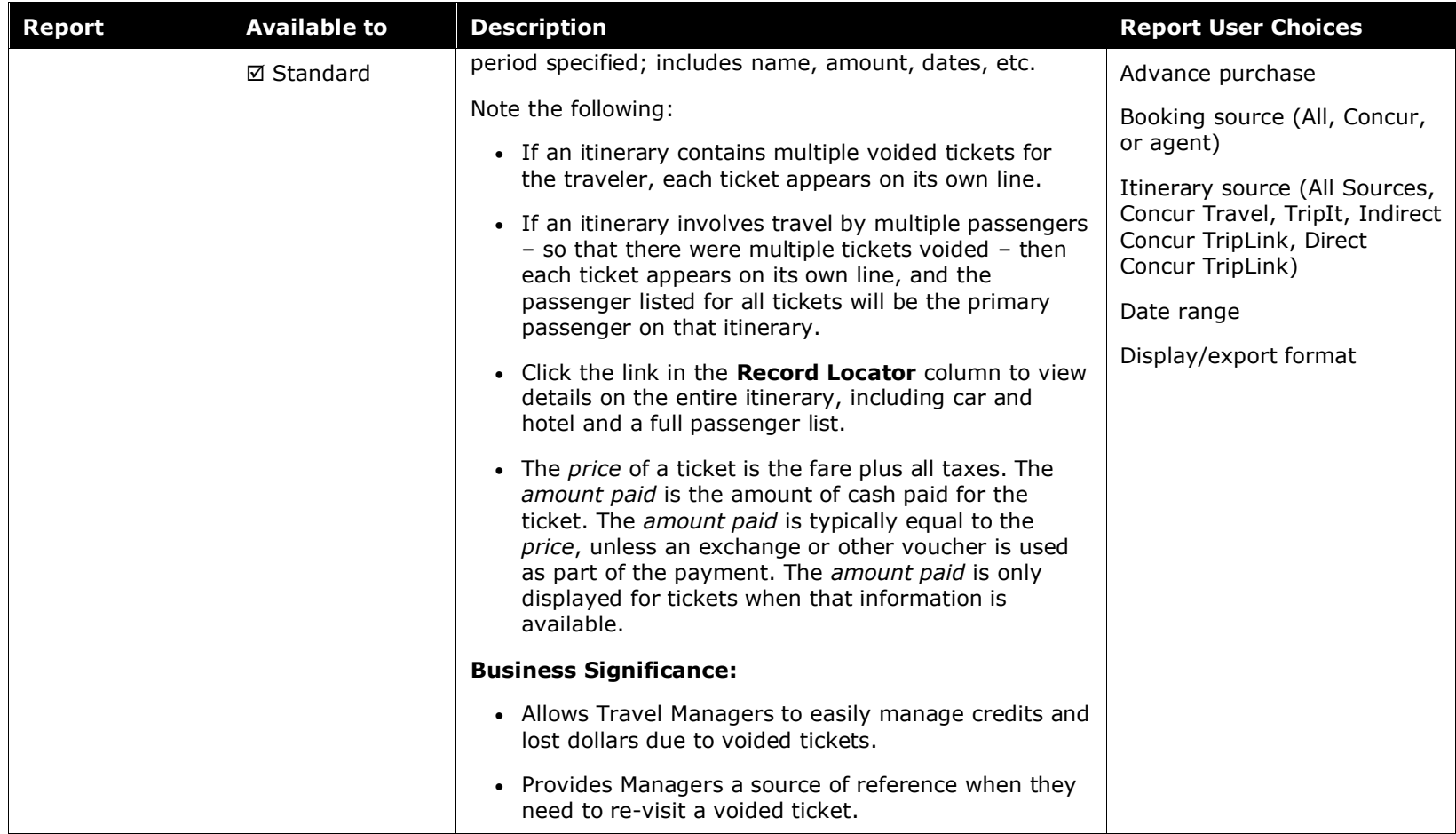

### **Section 4: Reports – General Section**

You may not have access to all of these reports.

<span id="page-27-6"></span><span id="page-27-5"></span><span id="page-27-4"></span><span id="page-27-3"></span><span id="page-27-2"></span><span id="page-27-1"></span><span id="page-27-0"></span>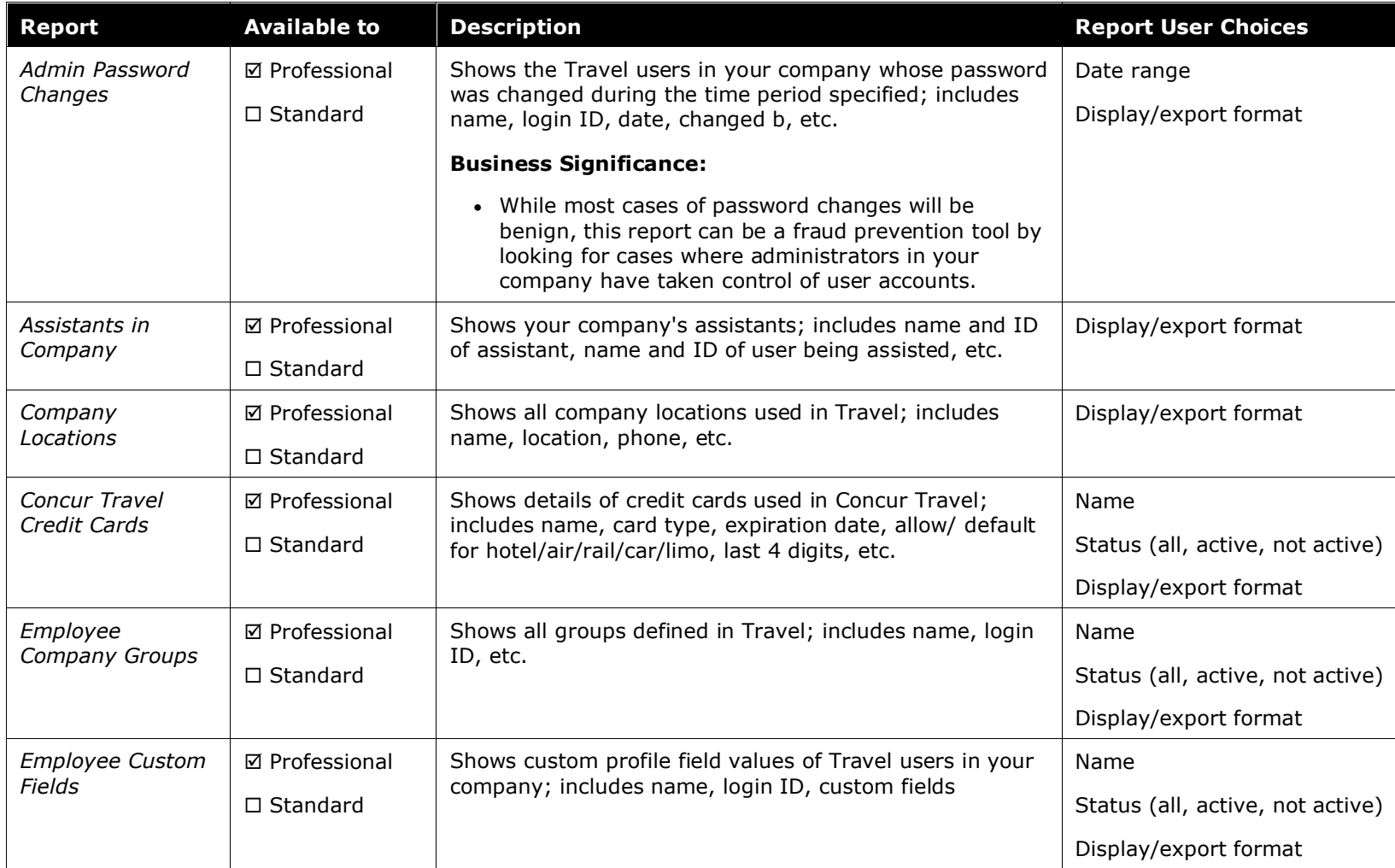

<span id="page-28-7"></span><span id="page-28-6"></span><span id="page-28-5"></span><span id="page-28-4"></span><span id="page-28-3"></span><span id="page-28-2"></span><span id="page-28-1"></span><span id="page-28-0"></span>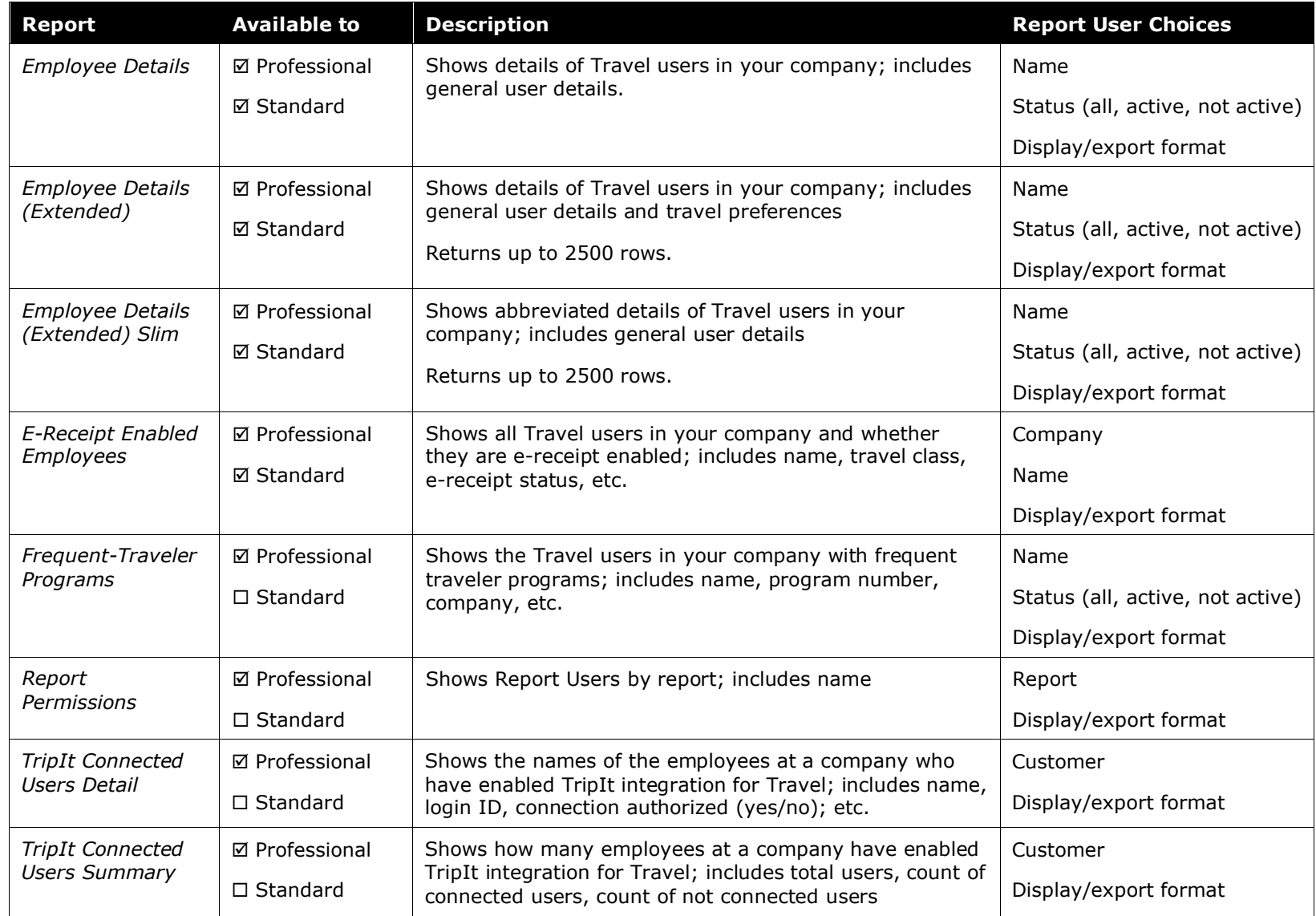

<span id="page-29-2"></span><span id="page-29-1"></span><span id="page-29-0"></span>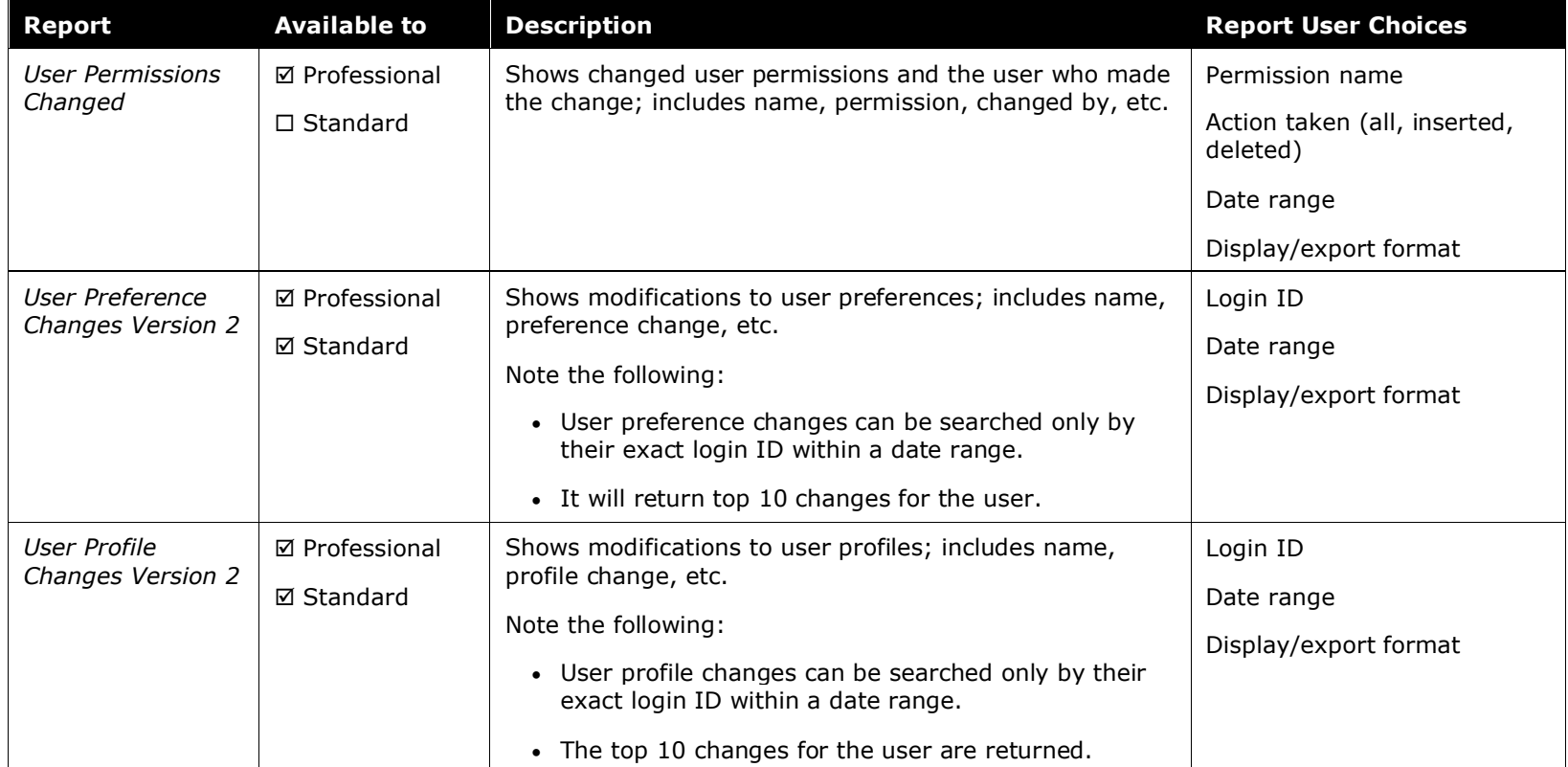